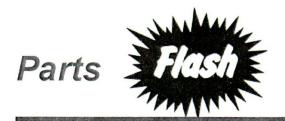

Mazda North American Operations Irvine, CA 92618-2922

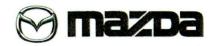

REFERENCE NO: RF-13-02R1 DATE: April 4, 2013

SUBJECT: 2013 CX-5 - Accessory Navigation Kit Application (KD37-79-EZX)

This Parts Flash replaces Parts Flash RF-13-02 dated March 5, 2013 and Parts Flash RF-13-02R dated March 11, 2013.

Accessory navigation kit KD37-79-EZX is for 2013 CX-5 models while KJY2-79-EZX can be used for 2013 or 2014 models as shown below:

**KD37-79-EZX** (2013 MODELS)

"A" SUPERSESSION

KJY2-79-EZX (2013 & 2014 MODELS)

KD37-79-EZX may be used on 2014 models <u>if the software is updated using the process on the next page</u> and the **2014 GPS connections are made as shown in the Installation Instructions**.

Please perform this update on your existing KD37-79-EZX stock, do not return them to Mazda.

Dealers will need a blank SD card and access to MS3 to complete the process.

## SUBJECT: 2013 CX-5 ACCESSORY NAVIGATION KIT APPLICATION (KD37-79-EZX)

## **UPDATE PROCESS**

 Download the TOMTOM navigation software update from MS3 to your computer. If necessary, double click the .cab file to extract "release.nfo" and "ttsystem". Then copy the update files "release.nfo" and "ttsystem" to a blank 512M (min) to 4G (max) SD card.

NOTE: DO NOT use a SD card larger than 4G or the customers SD navigation card. Using the map SD card may trigger the LMG (Latest Map Guarantee) timer. This procedure is designed to be used with a blank SD card. If the map SD card is used, it may be damaged using this procedure.

2. After copying the update files to the SD card, right click the file then select "Properties" and make sure the files are Read Only. If not, check the box to make it a Read Only file and select OK. The files only need to be downloaded again unless there is a newer update.

NOTE: If you do not make the file read only, the files will be erased at the completion of the update and you will have to copy them to the SD card again.

3. After installing the Navi kit, at the vehicle (with the ignition OFF), eject the TOMTOM NAVI SD card and insert the SD card with the update. Make sure to close the door for the SD card

 Turn the ignition to ACC or ON and the following screen appears.

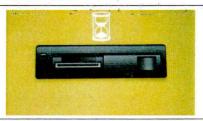

 After about a minute, the following screen appears. This indicates that software version will be updated to 10.816.

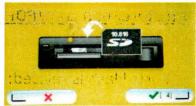

6. Tap the check mark box to start the update and the following screen appears.

NOTE: If you do not tap the check mark box, the system will start the update when the timer reaches 0.

CAUTION: DO NOT remove the SD card or turn the ignition OFF at any time while the software is being updated.

7. After the update is finished (in less than 5 minutes), the following screen appears.

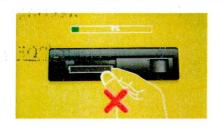

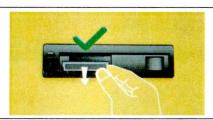

- 8. Turn the ignition OFF and eject the SD card with the update and insert the TOMTOM NAVI SD card. Make sure to close the door for the SD card.
- Turn the ignition to ACC or ON and verify that the navigation system boots up and displays the main screen.